## How to Run a Student Group Export

Student groups are useful for informally grouping students from the same school (e.g., tutoring groups, mentoring groups, clubs, F list, students to watch, etc.). This PDF covers how to run a Student Group Export from SCRIBE which will generate a list of all assigned to a Student Group in SCRIBE.

## **Run a Student Group Export**

1. From the SCRIBE main menu, click **Reports > Students > Student Group Export**.

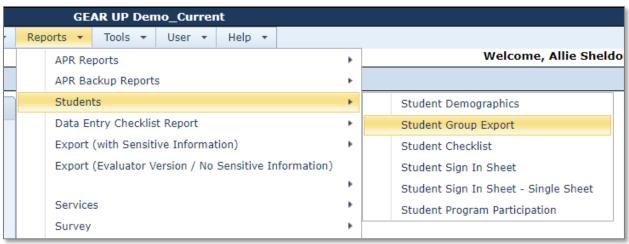

2. Select the **School Year** from the dropdown menu, if desired. Otherwise leave All School Years selected.

Select the **School** from the dropdown menu.

| SCRIBE Home > Student Group Export                                                                                              |  |  |  |  |  |  |  |  |
|----------------------------------------------------------------------------------------------------|--|--|--|--|--|--|--|--|
| This report shows student group membership.                                                                                     |  |  |  |  |  |  |  |  |
| Report Filters                                                                                                    |  |  |  |  |  |  |  |  |
| School Year: All School Years    School: * Select One   Student Group: * Must select a School first.   Report Format: * O EXCEL |  |  |  |  |  |  |  |  |
| Generate Report                                                                                                    |  |  |  |  |  |  |  |  |

Once you select a school, a dropdown menu will appear next to **Student Group**. Select the Student Group whose membership you would like to export.

| SCRIBE Home > Student Group Export          |                                                           |  |  |  |  |  |  |  |
|---------------------------------------------|-----------------------------------------------------------|--|--|--|--|--|--|--|
| This report shows student group membership. |                                                           |  |  |  |  |  |  |  |
| Report Filters                              |                                                           |  |  |  |  |  |  |  |
| School Year:                                |                                                           |  |  |  |  |  |  |  |
| School: *                                   |                                                           |  |  |  |  |  |  |  |
| Student Group: *                            | Select One                                                |  |  |  |  |  |  |  |
| Report Format: *                            | Spanish Club                                              |  |  |  |  |  |  |  |
|                                             | Thursday Tutoring Group<br>Time Travelers Generate Report |  |  |  |  |  |  |  |
|                                             | Any Student Group                                         |  |  |  |  |  |  |  |

Select Excel for Report Format. Click Generate Report.

- 3. The Student Group Export contains the following fields:
  - a. <u>Student Group</u>: name of the student group.
  - b. <u>School Number</u>: unique identifier assigned to every school in SCRIBE.
  - c. <u>School</u>: name of school where group is assigned in SCRIBE.
  - d. <u>School Year</u>: school year .
  - e. <u>Student ID</u>: unique identifier for student used in SCRIBE.
  - f. <u>School Student ID</u>: school ID, not used to identify the student in SCRIBE.
  - g. <u>First Name</u>: student first name.
  - h. <u>Middle Name</u>: student middle name.
  - i. Last Name: student last name.
  - j. <u>Suffix</u>: student suffix.
  - k. <u>Birthdate</u>: student birthdate.
  - I. <u>Grade Level</u>: student grade level.

## Sample Student Group Export

|    | А                                           | В                | С                        | D              | E          | F                    | G          | Н           | I.        | J      | К          | L              |  |
|----|---------------------------------------------|------------------|--------------------------|----------------|------------|----------------------|------------|-------------|-----------|--------|------------|----------------|--|
| 1  | Student Group                               |                  |                          |                |            |                      |            |             |           |        |            |                |  |
| 2  | School Year: 2019 - 2020                    |                  |                          |                |            |                      |            |             |           |        |            |                |  |
| 3  | School: West Beverly High School            |                  |                          |                |            |                      |            |             |           |        |            |                |  |
| 4  | Student Group: Time Travelers               |                  |                          |                |            |                      |            |             |           |        |            |                |  |
| 5  | This report shows student group membership. |                  |                          |                |            |                      |            |             |           |        |            |                |  |
| 6  |                                             |                  |                          |                |            |                      |            |             |           |        |            |                |  |
| 7  | Student Group                               | School<br>Number | School                   | School<br>Year | Student ID | School<br>Student Id | First Name | Middle Name | Last Name | Suffix | Birthdate  | Grade<br>Level |  |
| 8  | Time Travelers                              | 2                | West Beverly High School | 2019           | 432124     |                      | Bruce      | Hulk        | Banner    |        | 12/18/2004 | 12             |  |
| 9  | Time Travelers                              | 2                | West Beverly High School | 2019           | 108644     |                      | James      | Bucky       | Barnes    |        | 3/10/2002  | 11             |  |
| 10 | Time Travelers                              | 2                | West Beverly High School | 2019           | 789101     |                      | Luke       |             | Cage      |        | 7/2/2004   | 11             |  |
| 11 | Time Travelers                              | 2                | West Beverly High School | 2019           | 108643     |                      | Peggy      |             | Carter    |        | 4/9/2001   | 10             |  |
| 12 | Time Travelers                              | 2                | West Beverly High School | 2019           | 789789     |                      | Mike       |             | Colter    |        | 8/26/2000  | 12             |  |
| 13 | Time Travelers                              | 2                | West Beverly High School | 2019           | 123456     |                      | Carol      | Susan Jane  | Danvers   |        | 10/4/2000  | 12             |  |
| 14 | Time Travelers                              | 2                | West Beverly High School | 2019           | 987654     |                      | Jean       |             | Grey      | ш      | 6/3/2000   | 12             |  |
| 15 | Time Travelers                              | 2                | West Beverly High School | 2019           | 456788     |                      | Erik       |             | Kilmonger |        | 9/6/2000   | 9              |  |

You can use this export as the basis for creating an import file for another type of data. For example, if the Student Group is a tutoring group, the Student Group Export could help create a sign in sheet, a spreadsheet for documeting attendance at tutoring or the basis of a Participation Import to enter students' participation in the tutoring group into SCRIBE. See <u>How to Add Participation via Import</u> for more information.

Or for example, if the Student Group is a classroom, the Student Group Export could help create the basis for an <u>attendance import</u>, <u>grades import</u> or participation import if GEAR UP services are delivered to classes.

## **Additional Resources**

How to Create a Student Group Manually How to Add or Delete Students from a Student Group Manually How to Add Students to a Student Group via Import

Log into the <u>SCRIBE Help Desk</u> using your SCRIBE log in.